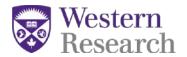

# **Directions for Collaborators on a SSHRC Insight Grant**

#### **Collaborator Eligibility:**

#### **Collaborators**

Any individual who makes a significant contribution to the project is eligible to be a <u>collaborator</u>. Collaborators do not need to be affiliated with an eligible Canadian postsecondary institution.

#### **Collaborator Funding:**

Insight Grant funds *cannot* be used for research costs of collaborators. Insight Grants can fund travel for dissemination purposes, i.e. conference travel.

## Inviting a Collaborators to your application:

**NOTE!** Especially for International Collaborators, send the invitation, and ensure a response, at least one (1) week prior to the sponsor deadline, as last minute problems over different time zones often occur.

This help sheet covers the following sections which are required for all collaborators applying for an Insight Grant with SSHRC:

STEP 1: Registering for the SSHRC web-based forms

STEP 2: Accepting invitation(s) in the SSHRC web-based forms

STEP 3: Completing collaborator "Information" section

Invitations for a SSHRC Insight Grant are sent by email to each individual with a unique authorization code that will be required to accept the invitation. Every Collaborator receives the following email:

You have been invited to participate on an application to be submitted to the Social Sciences and Humanities Research Council (SSHRC) - Insight Grant.

Role: Collaborator

Application Deadline: 2016-10-15 20:00:00.0

Applicant: Professor X

Authorization Number: A580612492AC3D53 (not case sensitive)

To accept the invitation, follow these steps:

- 1. Register/Logon to SSHRC's on-line system (https://webapps.nserc.ca/SSHRC/logon\_e.htm)
- 2. On the "My Portfolio" screen, select "Accepted Invitations" from the drop-down menu and click "Accept an invitation".
- 3. Copy and paste the Authorization Number shown above and click "Accept".
- 4. A SSHRC CV is NOT required for collaborators.

SSHRC Insight Grant web-based forms

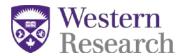

- 5. Follow the instructions to complete the form.
- 6. Return to the "My Portfolio" screen, click on the Verify button for the Accept Invitation form and correct the data until the Verification Report indicates successful verification.
- 7. The status for that Accept Invitation form will change to "Verified".

NOTE: We recommend that you complete, verify and submit your Accept Invitation form as soon as possible. Please take into consideration the application deadline and the time required to fulfill the acceptance requirements. If you do not confirm your participation on this proposal, you will be removed from the application.

For additional information, contact Professor X at mailto: professorx@uwo.ca.

## Therefore, all "collaborators" must complete the following steps:

- 1) Click "accept invitation" from the drop down menu in your portfolio;
- 2) Enter the authorization code from the email you received;
- 3) You will then be routed to a screen where you can only see "application" and "information" sections (please refer to the screen shots in STEP #3)
- 4) After filling in the information section ensure that you <u>verify the application from the main</u> <u>portfolio screen</u> this ensures that your invitation will be accepted.

Please Note: if you do not "verify" from the main portfolio screen, then the main applicant cannot "submit" their application in the web-based forms.

#### STEP 1: Registering for the SSHRC web-based forms

(Please note: if you already have an account on the SSHRC web-based forms, you can skip STEP 1 and move on to STEP 2: Accepting invitation(s) in the SSHRC web-based forms)

- 1. Go to the following url: https://webapps.nserc.ca/SSHRC/faces/logon.jsp?lang=en\_CA
- 2. Find the "New Users" paragraph and click on "register"

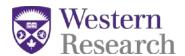

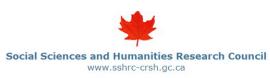

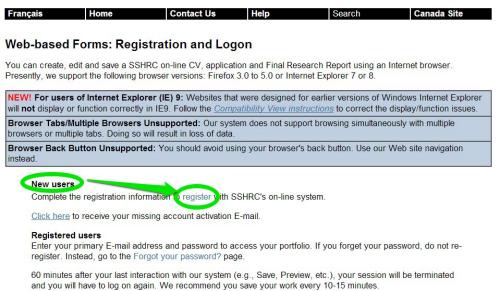

3. Enter Registration Information required to make an account for the SSHRC web-based forms (make sure you use an email that the principal applicant and SSHRC can send correspondence to). If you have a spam filter the automated email(s) from the system could be caught and you will need to check your junk folder(s).

## **New User Registration**

To register with SSHRC, complete the registration information below. Then click on "Save". It is important to remember your password and to keep it in a secure location because you will need it every time you log on to the SSHRC on-line system. If you forget your password, do not re-register. Instead, click on the link "Forgot your password?" located on the Logon screen.

The information you provide in your on-line Curriculum Vitae (CV) or application will be stored on a secure server and protected in accordance with federal laws and policies. It will be password protected and accessible only to you. This information will be used for the purposes of reviewing applications and administering awards.

Your registration information will be kept on file indefinitely provided that you use the SSHRC on-line system. Should you discontinue the use of this system, your information will remain valid for six years from the time of your last interaction with the system. Once the six-year period has elapsed, your registration information will be deleted.

#### REGISTRATION INFORMATION

| Family name                | (30 chars                                                         | )                                                       |
|----------------------------|-------------------------------------------------------------------|---------------------------------------------------------|
| Given name                 | (30 chars                                                         |                                                         |
| Initials                   | Do not include initials from given or far                         | nily names.                                             |
| Title                      | ▼ Required for correspondence pur                                 | poses.                                                  |
| Correspondence<br>language | Findlish ▼ Language selected will be used by S                    | SHRC for all correspondence.                            |
|                            | <b>IMPORTANT:</b> Enter a valid E-mail address. It will be SSHRC. | e used for E-mail notifications and correspondence with |
| Primary E-mail             |                                                                   | (100 chars)                                             |
| Password                   | (6-10 chars)                                                      |                                                         |
| Password confirmation      | Must be identical to the passwor                                  | rd above.                                               |
| Save                       | Logon Page                                                        | Exit                                                    |
| Date modified: 2014-07-23  | $\bigcirc$                                                        | Important notices                                       |

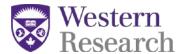

4. Your account will be created and you will be required to verify it from your email. **Please note:** automated emails may be caught by spam filter(s); so please check your junk folder(s).

# Your account has been created but there's one last step...

To complete the registration process and activate your account, you must follow the instructions contained in the automated E-mail. Until then, you will not be able to access your account.

This E-mail should reach your mailbox within a few minutes. In rare cases it can take up to 24 hours possibly due to maintenance on our servers. If you never receive the E-mail, search through your "junk mail" and "bulk mail" folders for our "Account Activation" E-mail, as it could have been moved there by your spam filters. If your E-mail is never found, contact the Helpdesk by telephone: 613-995-4273 or by E-mail: <a href="webgrant@sshrc-crsh.gc.ca">webgrant@sshrc-crsh.gc.ca</a>

5. Once you have verified your account – you will be able to log in on the SSHRC web-based forms: <a href="https://webapps.nserc.ca/SSHRC/faces/logon.jsp?lang=en\_CA">https://webapps.nserc.ca/SSHRC/faces/logon.jsp?lang=en\_CA</a>. You will also have to agree to the privacy act the first time you login

www.sshrc-crsh.gc.ca

| Français                         | Contact Us                                                                                                    | Help                 | Search                       | Canada Site  |
|----------------------------------|----------------------------------------------------------------------------------------------------|----------------------|------------------------------|--------------|
|                                  |                                                                                                    |                      |                              | Exit         |
|                                  |                                                                                                    |                      |                              |              |
|                                  | Security/Priv                                                                                                    | acy Act Sta          | tomont                       |              |
|                                  | Security/F11V                                                                                                    | acy Act Sta          | itement                      |              |
| SECURITY INFORMATION             |                                                                                                    |                      |                              |              |
| protection, users are encouraged | Registration and Logon will no longer be<br>to change their passwords regularly. Ke<br>any loss of your data should you neglect | ep your passwords sa | afe and confidential; do not |              |
| 5                                | SHRC's electronic application system to thout authorization, or who misuse their a                                              | •                    |                              | 0            |
|                                  | our on-line Curriculum Vitae (CV) or appleral laws and policies. The personal infor                                             |                      |                              |              |
|                                  |                                                                                                    | d wish to continu    |                              |              |
| ersion 5 2 0                     |                                                                                                    | (1)                  |                              | Important no |

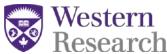

## STEP 2: Accepting invitation(s) in the SSHRC web-based forms

1. Once you have registered in the system you will be required to "Accept an invitation" from your portfolio screen.

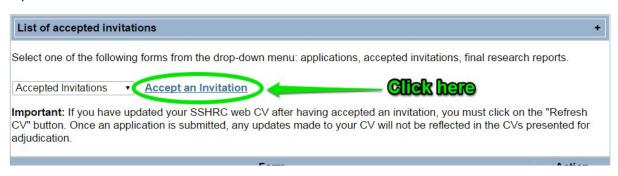

2. The next screen will prompt you to enter the authorization code which was sent in the invitation email from the SSHRC web-based forms:

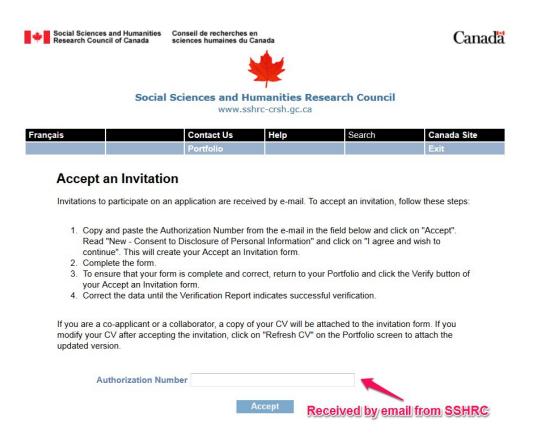

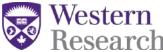

Once the code is entered, the system will automatically route the user to the application summary and "information" section.

# STEP 3: Completing collaborator "Information" section (\*NEW)

1. Select "Information" in the left side bar

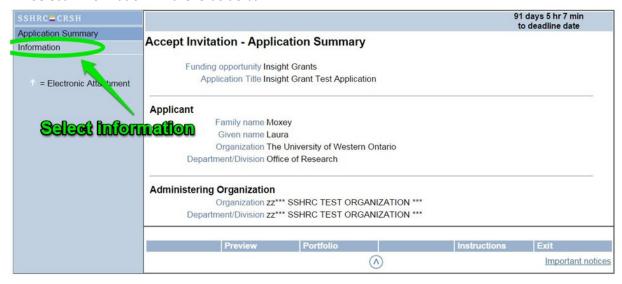

2. All Collaborators are required to fill out the "information" section in the SSHRC Insight Grant

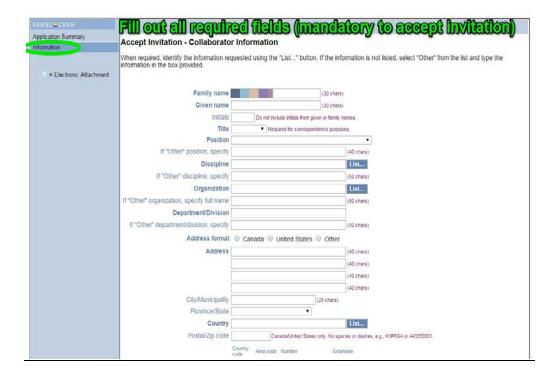

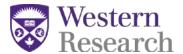

3. Once the information section is complete – you will be required to "verify" the page. You can find the "verify" button at the bottom right of the screen.

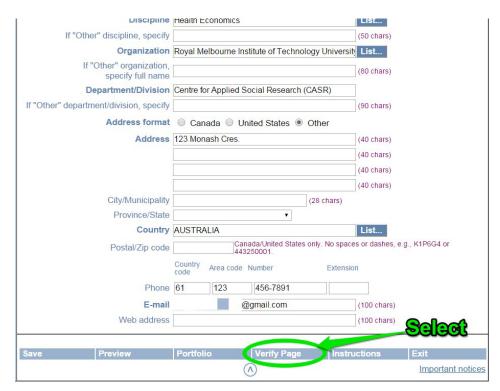

4. The system will prompt the user to return to the "portfolio" screen in order to verify the invitation.

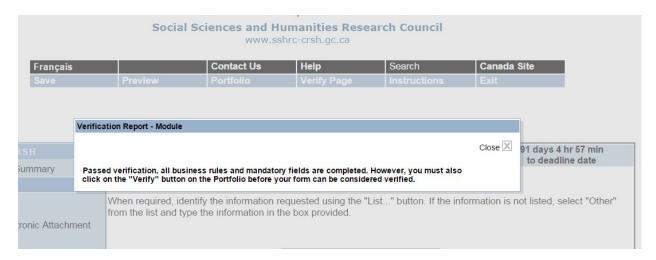

5. Select "Portfolio" from the top menu row in order to verify the entire invitation

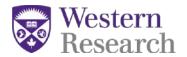

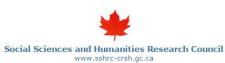

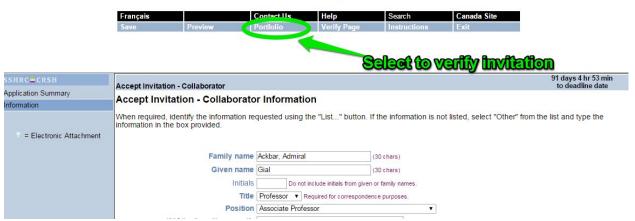

6. You will be required to select "verify" next to the PDF link for the invitation in order to complete the final step of "verifying" the invitation.

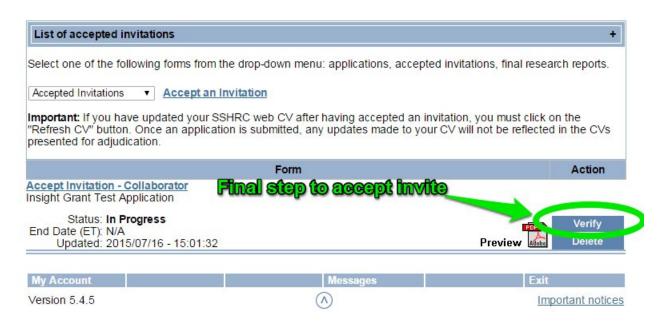

7. The status of the invitation will change from "in progress" to "verified". Once "verified" appears in the status then the invitation is complete and the main applicant will be able to submit their application.

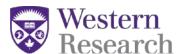

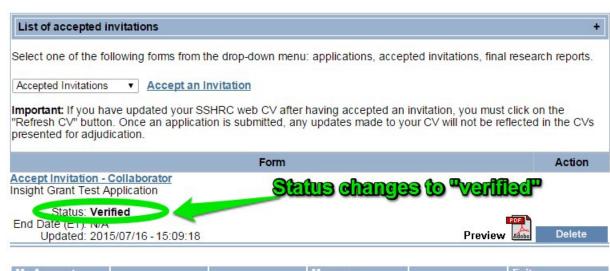

 My Account
 Messages
 Exit

 Version 5.4.5
 ♠
 Important notices